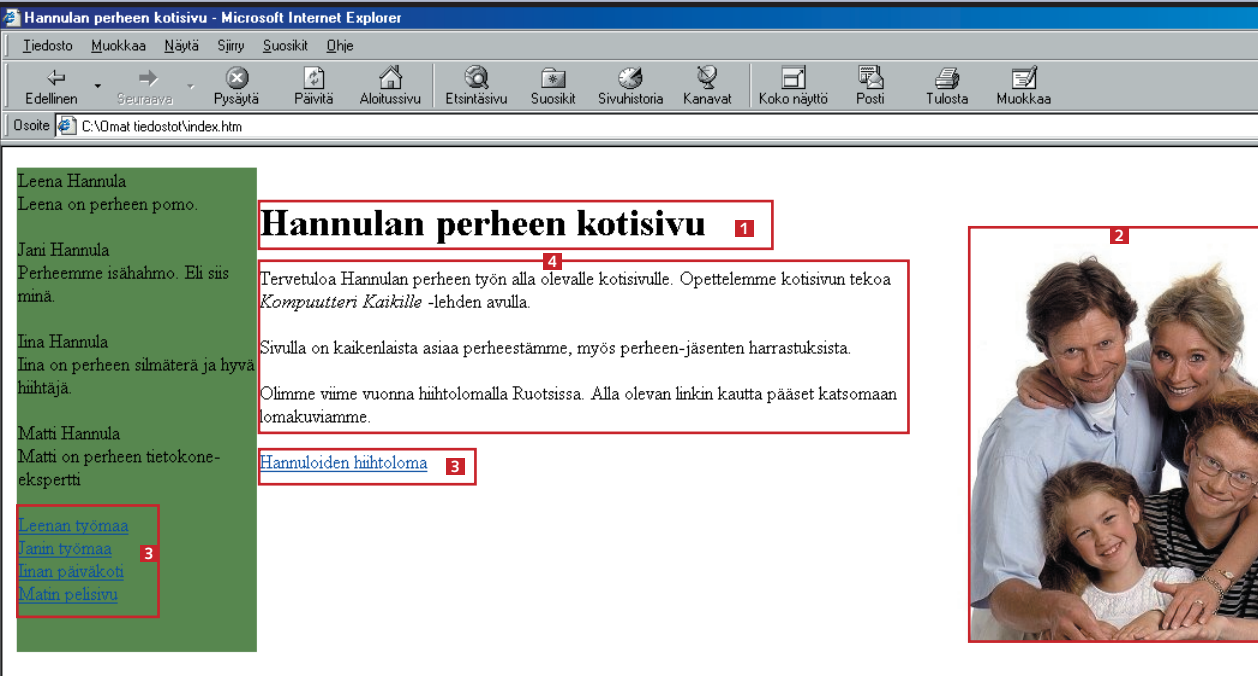

Voit aloittaa kotisivujesi rakentamisen tästä *Kompuutteri Kaikille*  -lehden numerosta ja jatkaa vaiheittain koko kuusiosaisen koulun loppuun. Lehtien lisäksi tarvitset vain Internet-yhteyden, sillä sen mukana saat yleensä oman kotihakemiston. Voit myös käyttää monia Internetin täysin ilmaisia kotisivupalveluita omien sivujesi pesäpaikkana.

Omien kotisivujen rakentaminen ei siis maksa käytännössä mitään – muuta kuin työpanoksen. Se on kuitenkin niin hauskaa puuhaa, että siitä on varsinainen työ kaukana.

### **1** Mitä mukaan?

Olet varmasti huomannut, että moni perhe on jo tehnyt omat kotisivunsa, joilla perheen jäsenet kertovat har-

rastuksistaan ja kokemuksistaan. Jos sinäkin haluat liittyä joukkoon, se onnistuu jo muutamassa minuutissa.

**Kolmas oppitunti on värien ja liikkeen juhlaa – opit nimittäin tekemään animaatioita. Animaatiot kiinnittävät vierailijan huomion ja tuovat kaivattua eloa kaikille verkkosivuille.**   $\bf{3}$ 

### **Kotisivukoulun oppituntien aiheet**

**Kompuutteri Kaikille -lehden kotisivukoulu alkaa. Koulussa tutustut verkkosivujen rakenteisiin ja mahdollisuuksiin. Opit tekemään omat kotisivut ja laittamaan ne myös Internetiin kiinnostuneiden vieraiden nähtäville.** 

**Seuraavilla oppitunneilla opit lisäämään sivuillesi monia hauskoja ja hyödyllisiä toimintoja, joita olet jo nähnyt liikkuessasi World Wide Webissä: tilastot, vieraskirjat ja kävijälaskurit ovat vain mahdollisuuksien jäävuoren huippu.**

**Kotisivukoulun ensimmäisessä osassa opit koostamaan ensimmäiset kotisivusi tekstistä ja kuvista. Opit myös tekemään linkkejä ja siirtämään sivut Internetiin. 1 23456**

**Näyttävimmät verkkosivut on toteutettu Java-nimisellä ohjelmointikielellä. Sinäkin voit käyttää Javaa sivuillasi, eikä sinun tarvitse edes opetella varsinaista ohjelmointia. Neljäs oppitunti kertoo konstit.**

**Toisessa osassa opit käsittelemään taulukoita. Taulukoilla voi tehdä paljon muutakin kuin esitellä numerotietoja – ne ovat itse asiassa monen näyttävän verkkosivun salaisuus. 1 2 3456**

**Ammattilaisten tekemillä verkko-**

**sivuilla on monipuolisia hakutoimintoja. Viidennellä oppitunnilla opit lisäämään sivuillesi toiminnon, jolla jokainen kävijä pääsee juuri itseään kiinnostavalle sivustosi sivulle.** 

**Kuudes oppitunti esittelee Internetin ilmaispalveluiden tarjontaa. Voit lisätä sivuillesi tilastoja, vieraskirjan ja vaikka kokonaisen chat-kanavan – maksamatta ensimmäistäkään markkaa. 12345 6**

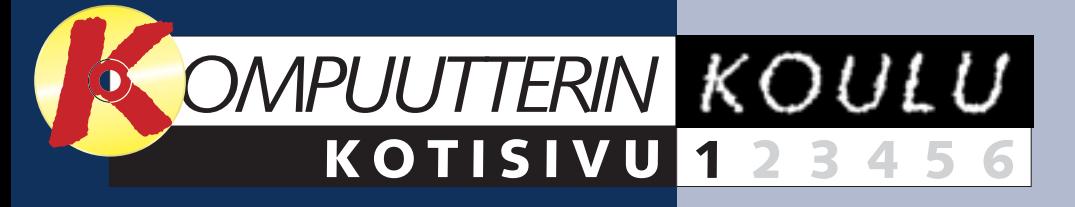

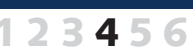

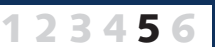

#### **Kotisivukoulun oppimäärä:**

**Tee omat kotisivut ja kerro itsestäsi.**

# **Oma kotisivu syntyy helposti**

#### **Verkkosivu koostuu monesta osasta**

Internet-sivustot koostuvat monesta erillisestä verkkosivusta. Sivut liittyvät toisiinsa hyperlinkkien avulla, ja linkkiä napsauttamalla pääsee aina uudelle sivulle. Sivut voivat sisältää tekstin lisäksi kuvia, ääntä ja videokuvaakin. Verkkosivut itsessään ovat HTML-kielisiä tekstitiedostoja. Kuvat, videopätkät, äänet ja muut tehosteet ovat omissa tiedostoissaan. HTML-tiedostot sisäl-

tävät tekstiä ja linkkejä sekä esimerkiksi kuvaviittauksia. Siksi toimivien kotisivujen on oltava hyvässä järjestyksessä. Kun lisäät sivulle esimerkiksi kuvan, sinun on muistettava siirtää se tekstin mukana palveluntarioajan tietokoneelle. Internet-sivulla ei ole mitään

määrättyjä mittoja, vaan se sovitetaan aina kulloisenkin näytön kokoiseksi. Siksi sivu saattaa näyttää vierailijan koneella aivan erilaiselta kuin omalla koneellasi. Sivuista kannattaakin tehdä mieluummin kapeita kuin leveitä.

**OTSIKKO: Verkkosivulla on oltava 1 otsikko – aivan kuten tavallisella tekstiasiakirjallakin. KUVAT: Kuva sanoo tunnetusti 2 enemmän kuin tuhat sanaa. LINKIT: Vieraillasi on oltava mah-3 dollisuus päästä muillekin sivuille. Ne voivat olla sinun sivujasi tai mitä tahansa muita Internet-sivuja. TEKSTI: Sivulla on tietenkin myös 4 tekstiä, joka kertoo, mistä sivuilla on pohjimmiltaan kysymys.**

Ennen vanhaan (vielä pari vuotta sitten) jokaisen verkkosivun tekijän oli hallittava HTML-kielinen ohjelmointi. Nykyisin teknisen ohjelmointikoodin voi unohtaa lähes kokonaan, joten huomion voi kiinnittää tiukasti sivujen sisältöön. Käytämme esimerkkiohjelmana FrontPage Expressiä, koska sen avulla voit tehdä monipuoliset kotisivut koskematta käytännössä lainkaan varsinaiseen HTML-kieleen.

FrontPage Expressillä on kaksi vahvuutta: se on ilmainen ja kuuluu Windows 98 -käyttöjärjestelmään. Sinulla saattaa siis jo olla tarvittava ohjelma omalla tietokoneellasi. Kun on aika siirtää sivut Internetiin, voit tehdä sen Ohjatulla Web-julkaisutoiminnolla. Sekin kuuluu Windows 98 -käyttöjärjestelmään, joten löydät todennäköisesti kaiken tarpeellisen

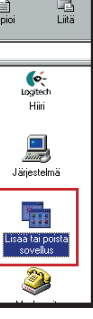

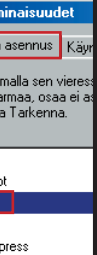

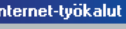

Lisää osa napsauttamalla sen vieressä olevaa valintaruutua.<br>Tyhjennä ruutu, jos haluat poistaa osan. Jos ruutu on harma:<br>ei asenneta kokonaan. Katso osan sisältö valitsemalla Tarke

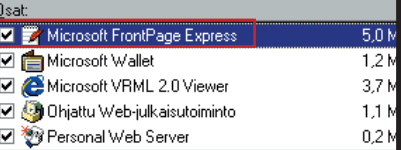

Jos FrontPage Express ei löydy reittiä Käynnistä – Ohjelmat – Internet Explorer – FrontPage Express, sinun on asennettava se. Asentaminen tapahtuu seuraavasti:

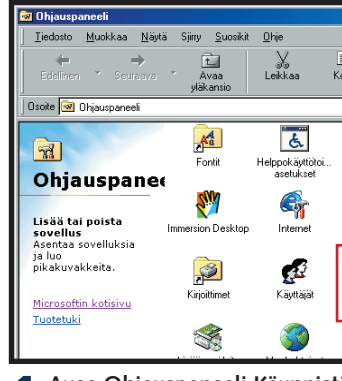

**1 Avaa Ohjauspaneeli Käynnistä-valikon kohdasta Asetukset. Kaksoisnapsauta Lisää tai poista sovellus -kuvaketta.**

**4Tarkista, että Ohjattu Web-julkaisu-toiminto ja FrontPage Express ovat valittuina ja napsauta OK-painiketta kahdesti.**

**Aseta levvke** Aseta levy Windows 98 CD-levy ' asemaan ja valitse OK.  $\sqrt{a^2 + b^2}$ 

**5 Aseta Windows 98 -cd asemaan, kun sitä pyydetään.**

Jos käytät vanhempaa Windows-versiota, et välttämättä voi asentaa FrontPage Expressiä ja Ohjattua Web-julkaisutoimintoa tällä tavalla. Sinun on hankittava Internet Explorerin uusin versio. Jos käytössäsi on Internet Explorer 5.5, voit asentaa ohjatun Web-julkaisutoiminnon tällä tavalla. FrontPage Express -ohjelman voit asentaa K-rompulta. Löydät ohjelman K-ohjelmat-painikkeen takaa.

#### **Näin asennat FrontPage Expressin**

## **FrontPage Express osaa kaiken tarvittavan**

**dowsin**

**ty** 

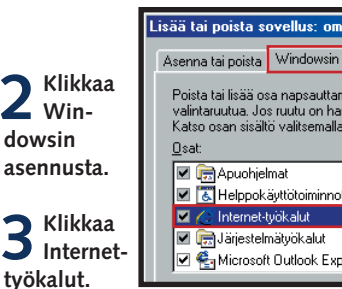

**Napsauta Tarkenna-painiketta.**

I\_arkenna...

#### **KOTISIVU 1 23456 KOULU**

## **Ensimmäinen kotisivu alkuun**

Verkkosivuilla käytetään monia elementtejä, mutta niiden käyttö on yllättävän helppoa. Aloita avaamalla

<mark>2</mark> Kotisivukansio

tyhjä asiakirja ja kirjoita siihen haluamasi teksti. Kun teksti on kaikin puolin kunnossa, voit lisätä sen seu-

raksi linkkejä ja kuvia. Voit myös kohentaa sivua väreillä ja taustakuvilla, ennen kuin siirrät sen Internetiin.

Kotisivun tiedostoille kannattaa luoda oma kansio. Silloin tiedät aina, mitä kotisivuillesi kuuluu.

**1Kaksoisnapsauta Oma tietokone -kuvaketta. 3 Avaa Tiedosto-valikko ja valitse Uusi – Kansio.**

**2 Kaksoisnapsauta kiintolevyä (yl. C). 4 Kirjoita kansion nimeksi Kotisivu.**

### **1** Ylimpänä näet työkalurivin **1**, jonka toiminnoilla voit muuttaa fonttikokoa, valita **kappalemallit ja esimerkiksi lihavoida tekstin.**

**5 Nyt kiintolevyllä on Kotisivu-niminen kansion. Tallenna aina kaikki HTML-tiedostot ja kotisivulle kuuluvat kuvat tähän kansioon.**

**4** Ohjelmaikkunan valkoinen osa **1** on<br> **varattu kokonaan kotisivusi tekstille ja muille sivun elementeille. 4**

**2 Seuraavan työkalurivin 2 toiminnot**<br>avaavat, tallentavat, leikkaavat ja liittävät **ja lisäävät sivulle myös linkkejä. 2**

**1Kirjoita sivulle hie-man tekstiä. Voit vaihtaa kappaletta Enter-näppäimellä. Ohjelma vaihtaa riviä automaattisesti, kun teksti osuu ikkunan oikeaan reunaan.**

**2 Kirjoita sivun ot-**<br> **1 isikkoteksti 1 ja paina Enteriä. Kirjoita otsikon jälkeen vielä muutama rivi taval**lista tekstiä **2.** 

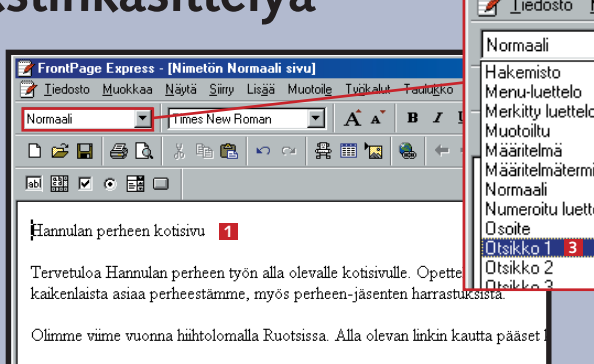

Hannuloiden hiihtoloma

FrontPage Express Iiedosto Muokkaa **riviä hiirellä tai siirry sille nuolinäppäimillä. Valitse Tyyli-luettelon alakohta Otsikko 1 <h1> <b>B**. Numeroitu luettelo

### **<sup>4</sup> Tuttua tekstinkäsittelyä**

Käynnistä FrontPage Express. Löydät sen napsauttamalla Käynnistä – Ohjelmat – Internet Explorer – FrontPage Express. Näyttöön avautuu typötyhjä sivu.

> sivun, voit **FrontPage Express** tehdä sinne Tiedosto Muokkaa johtavan Normaali linkin omille sivuillesi.  $D$  $\in$   $\blacksquare$   $\oplus$   $\lozenge$

**3 Kolmas työkalurivi lisää asiakirjaan erityisiä kaavarivejä, mutta niitä ei tarvita vielä tässä vaiheessa. 3**

**1**

**TYÖKALUT: Jos haluat muut-**

**taa jonkin sanan tai lauseen ulkonäköä, sinun on valittava se. Voit tehdä sen hiirellä vetämällä tai pitää Vaihto-näppäintä pohjassa ja valita**

Kompuutteri Kaikille

**4 Valitse Hyperlinkin**<br> **lajiksi http: 2** ja **kirjoita täydellinen URL-osoite B. 2**

 $\overline{\phantom{a}}$  ok

**alueen nuolinäppäimillä.**

**TEHOSTEET:** Kompuutteri Kaikille **Lihavointi, kursivointi ja alleviivaus löytyvät omista painikkeistaan. Voit käyttää vaikka kaikkia kolmea yhtäaikaa, jos katsot sen jossakin**   $\mathbf{B}$   $I$   $\mathbf{U}$   $\mathbf{D}$ **tarpeelliseksi.**

#### **VÄRIT: Kun nap-**

**sautat väripalettikuvaketta, voit valita värin ikkunasta. Voit myös napsauttaa ikkunan Määritä mukautetut värit -painiketta, jos haluat sekoittaa aivan oman värisävysi.**

Koko World Wide Web pysyy yhdessä hyperlinkkien avulla. Hyperlinkki – tai pelkkä linkki – on viittaus jollekin toiselle verkkosivulle. Kun kävijä napsauttaa jotakin linkkiä, hänet siirretään linkkiin yhdistetylle sivulle. Linkki voi viitata jollekin toiselle oman sivustosi sivulle tai mille tahansa muulle Internet-sivulle. Jos esimerkiksi joku ystävä tai tuttava on tehnyt erityisen mielenkiintoisen verkko-

**1Tallenna ensin työn alla oleva si-vu, jotta ohjelma pysyy paremmin perillä sen sijainnista. Napsauta Tallenna-kuvaketta ja anna sivulle kuvaava nimi . 1**

 $\blacktriangledown$ 

**Mabi** | **ATallenna** 

**3 Avaa sivus-to, jolle ha-**FrontPage Express - [ Tiedosto Muokkaa **luat linkin johta-**Normaali  $\overline{\mathbf{r}}$ **van. Kun nap-** $D$  $B$  $B$  $A$ **sautat Avaa-pai-** $\boxed{ab}$   $\boxed{B^2$   $\boxed{A}$   $\boxed{0}$   $\boxed{E}$   $\boxed{C}$ **niketta, voit etsiä**

**tiedoston Selaa-painikkeella. Valitse tiedosto ja napsauta** Gennemse. **Avaa-painiketta . 4**

> **2 Napsauta hyper-linkkipainiketta. 3 Valitse World Wide Web . 1**

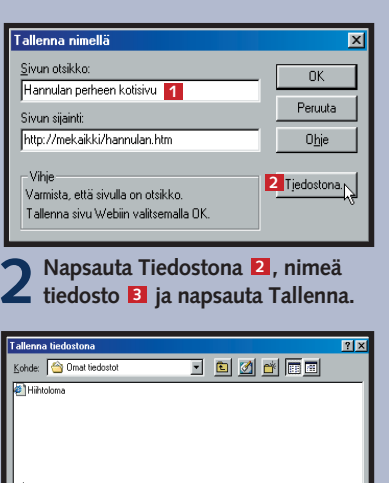

## **<sup>5</sup> Tekstin ulkonäön muuttaminen**

## **<sup>6</sup> Lisää linkkejä**

**<sup>3</sup> Perusta uusi kotisivu**

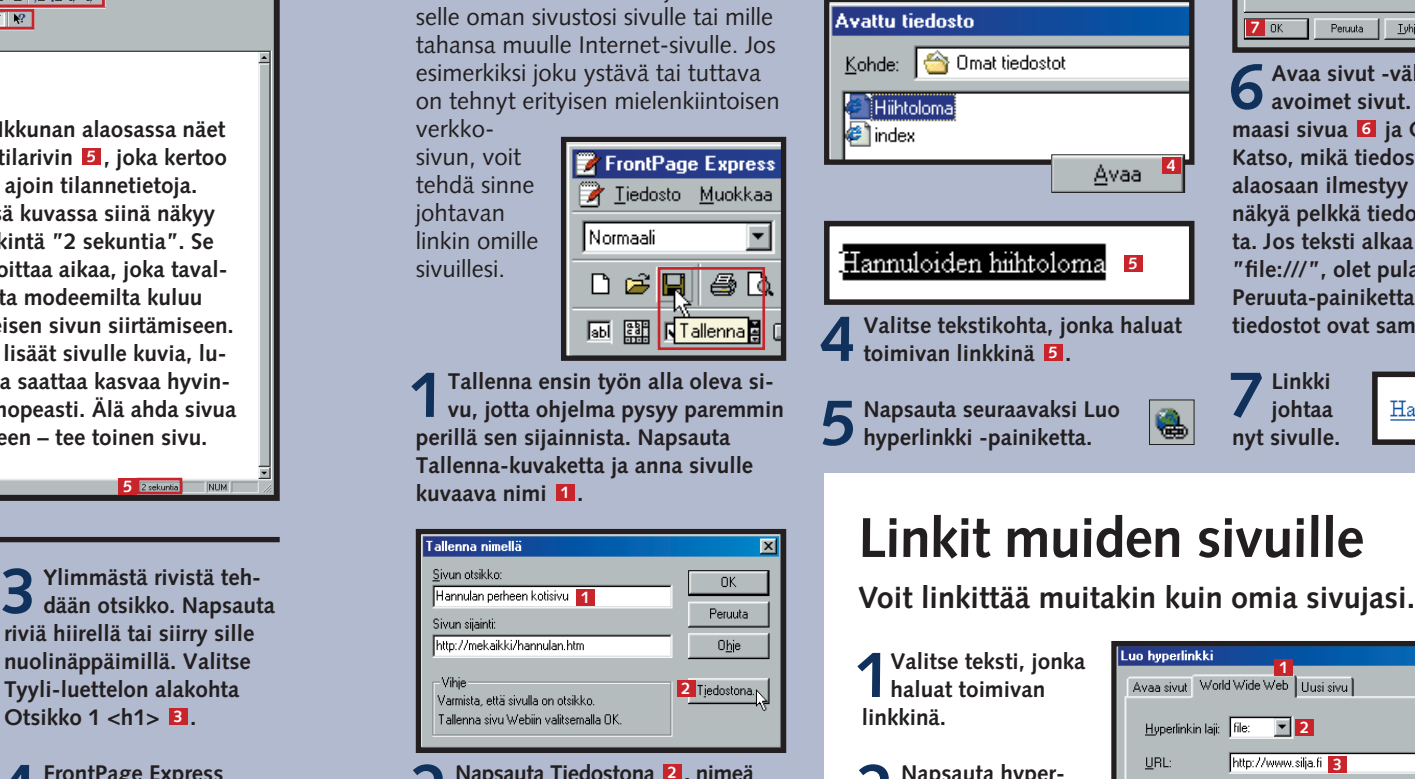

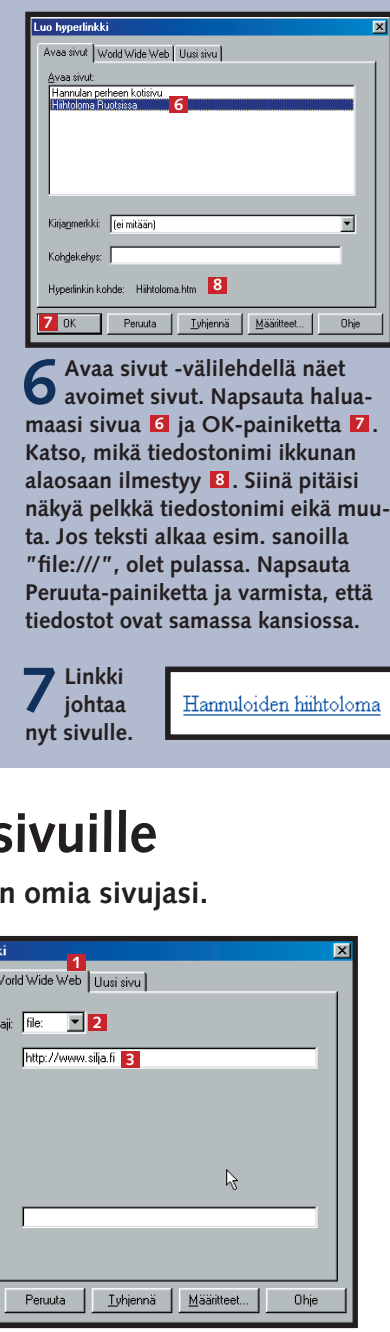

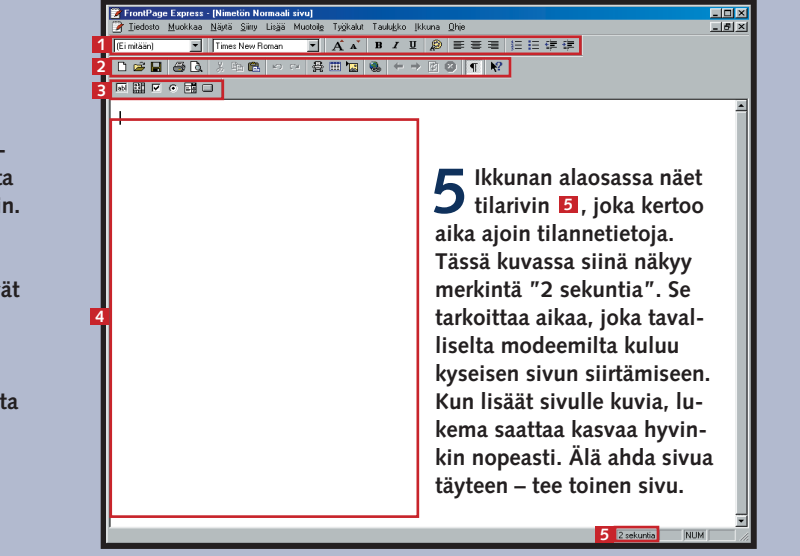

**Otsikko 1 3** 

Otsikko 2

.<br>Menu-luettelo Merkitty luettelo imonasyno<br>IMuotoiltu Määritelmä

**4FrontPage Express muuttaa koko rivin kerralla otsikkoasetuksen mukaiseksi . Luettelo 4 sisältää monenlaisia muotoiluvaihtoehtoja erilaisiin tarkoituksiin.**

**3**

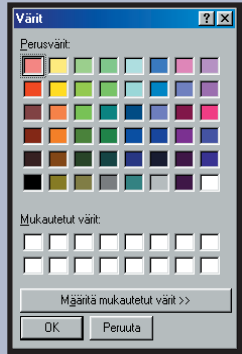

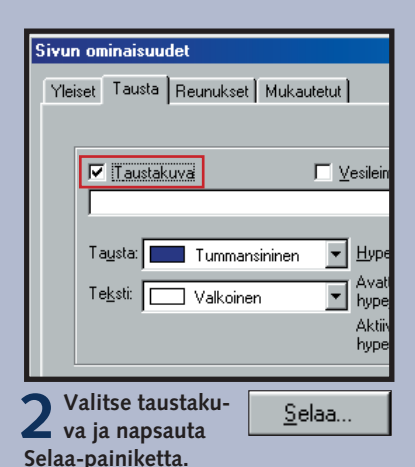

FrontPage Expressin oletusasetukset tuottavat perinteistä mustaa valkoisella. Jos se ei sovi sinulle tai sivujesi sisällölle, voit muuttaa tekstin, linkkien ja taustan värien oletusarvot sellaisiksi kuin haluat. Silloin sinun ei tarvitse muuttaa jokaisen uuden tekstikappaleen tai linkin väriä erikseen käsipelillä.

### **KOTISIVU 1 23456 KOULU**

Yksivärisen taustan sijaan voit käyttää myös taustakuvaa. Kuvan olisi hyvä olla melko pieni, ja sitä valittaessa on pidettävä mielessä, että kuvaa toistetaan koko sivun taustan alueella. Valokuva näyttää usein hieman kummalliselta kopioituna kokonaisen sivun alalle.

Muista myös se, että kuvan päälle on tarkoitus liittää tekstiä. Jos taustakuvassa on vahva kontrasti, tekstiä on vaikeaa lukea. Taustakuvaksi kannattaakin valita sellainen kuva, joka ei vedä huomiota puoleensa. Taustakuvan valoisuuserotkaan eivät saa olla kovin suuria, koska ne vaikeuttavat tekstin lukemista entisestään. Kuvan on pysyteltävä kiltisti taustalla.

**1Siirrä kohdistin tulevan kuvan kohdalle. 4 Andralis III Lisää kuva-painiketta.** Kuvatiedostoa **1 1 4 Valittu kuva sijoitetaan kotisivul-**<br>**kohdalle.** Lisää kuva -painiketta. Kuvatiedostoa 1. Pie kohdistimen kohdalle.

**sitten haluamaasi** kuvatiedostoa **1**.

Kuva

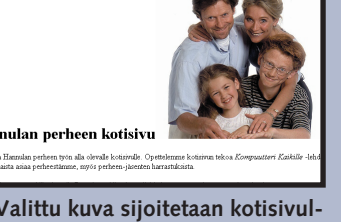

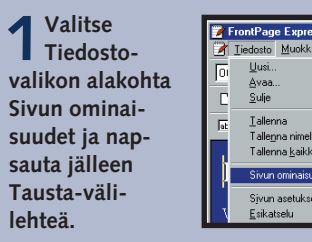

### **<sup>9</sup> Uusi tausta**

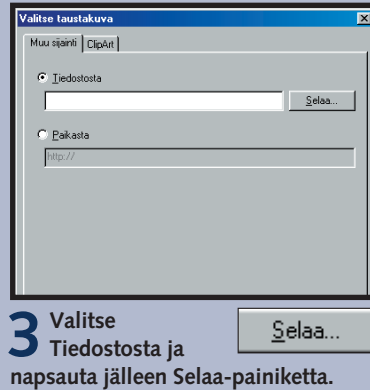

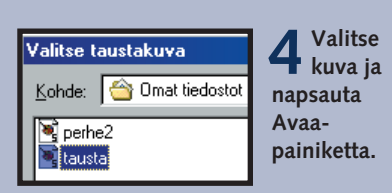

#### Hiihtoloma Ruotsissa

.<br>Viime vuonna olimme hiihtolomalla Ruotsissa. Meillä oli oikein m

Matkakuvaus

Ajoimme auton laivaan Vaasassa. Matkustimme Siljan laivalla.

Merimatka Uumajaan oli mukava. Laiva ei keinunut pahasti, ja l

Ajomatka Tärnatunturille tuntui kestävän ikuisuuden.

Meillä oli mökki käytössä kuusi päivää.

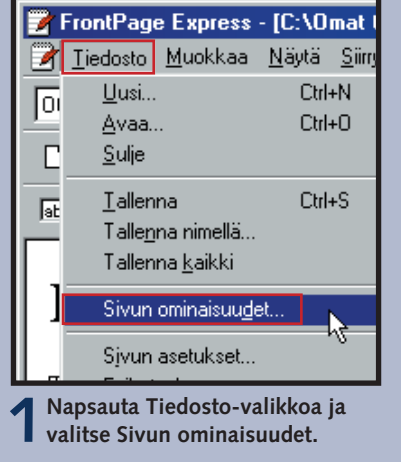

**4 Värejä vaihtamalla sivusta saa vaikka tämän näköisen.**

**5 Kun napsautat OK-painiketta, taustakuva liitetään sivulle.**

### **8 Vaihda sivun oletusvärejä**

**6 Kuva itsessään näyttää tältä. Se kopioidaan kuitenkin koko kotisivun taustan alalle, jolloin se näyttää yhdeltä suurelta kuvalta.**

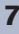

**2Tausta-välilehdellä voit muuttaa sivun taustaväriä, lisätä sivulle taustakuvan ja muuttaa myös tekstin ja tekstilinkkien värejä.**

ivun omina

Yleiset Tau

 $\frac{\Box \text{Ia}}{\Box}$ **Tausta** Teksl

Haluat varmasti laittaa sivuillesi myös kuvia. Ennen kuin täytät sivun perheenjäsenten, lemmikkien ja autojen kuvilla, paina mieleesi, että kuvatiedostot ovat suuria. Jos käytät sivuillasi 5–30 kilotavun kokoisia kuvia, niiden lataaminen Internetistä vierailijan koneelle käy vielä suhteellisen nopeasti.

### **<sup>7</sup> Lisää sivulle kuvia**

Voit jossain määrin vaikuttaaa siihen, minkälaisena kuva esitetään. Vaihtoehdot löytyvät Kuvan ominaisuudet -valikosta.

Kuva voi toimia myös linkkinä. Siitä syntyy helposti myös piristävä painike.

**1Napsauta kuvaa hiiren oikealla painikkeella ja valitse Kuvan ominaisuudet . 1**

- **2 Valitse Yleiset-välilehti ja napsauta Oletus-hyperlinkki-kohdan Selaa-painiketta . 3 2**
- **3Tee linkki omalle avoimelle sivullesi tai mille tahansa tuntemallesi Internet-sivulle . 4**

**4** Sulje valintaikkuna OK-painikkeella **E**,<br>**k**un linkki on valmis. Sulje valintaikkuna OK-painikkeella **5**,

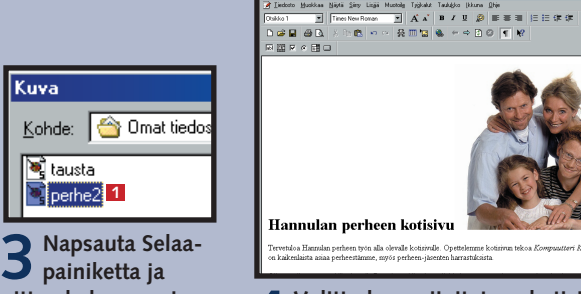

![](_page_2_Picture_4.jpeg)

#### Korjaa kuvan sijaintia **Käytä kuvaa linkkinä**

![](_page_2_Picture_12.jpeg)

![](_page_2_Picture_13.jpeg)

![](_page_2_Picture_601.jpeg)

![](_page_2_Picture_602.jpeg)

#### **Hiihtoloma Ruotsissa**

Viime vuonna olimme hiihtolomalla Ruotsissa. Meillä oli oikei Matkakuvaus

Ajoimme auton laivaan Vaasassa. Matkustimme Siljan laivall

Merimatka Uumajaan oli mukava. Laiva ei keinunut pahasti,

Ajomatka Tärnatunturille tuntui kestävän ikuisuuden.

Meillä oli mökki käytössä kuusi päivää.

Sitten ajelimmekin taas takaisin Uumajaan, mistä tulimme lai

**3Tekstin ja taustan värit ovat itsestään selviä, mutta linkeissä käytetään kolmea väriä. Ensimmäinen väri (Hyperlinkki) näkyy linkeissä, joita vierailija ei vielä ole napsauttanut. Toinen väri (Avattu hyperlinkki) kertoo, että kävijä on napsauttanut linkkiä. Näin vieras näkee, missä on jo käynyt. Kolmas väri (Aktiivinen hyperlinkki) näkyy silloin, kun kävijä napsauttaa linkkiä.**

### **KOTISIVU 1 23456 KOULU**

# **Siirrä sivut Internetiin**

Edessä on vielä tulikoe. Sivut on siirrettävä Internetiin, jotta kaikki muutkin voivat tutustua niihin. Siirrä tiedostot Ohjatun Web-julkaisutoiminnon avulla, koska se on tehty juuri tähän tarkoitukseen.

Tarvitset joitakin tietoja Internetpalveluntarjoajastasi. Ne löytyvät yleensä kirjeestä, jonka sait solmittuasi liittymäsopimuksen. Monet operaattorit kertovat omat tietonsa myös Internet-sivuillaan.

![](_page_3_Picture_29.jpeg)

<Edellinen Seuraava> Peruuta | Ohje

![](_page_3_Picture_33.jpeg)

**• Kotihakemiston FTP-osoite. • Käyttäjänimi ja salasana.** *Yleensä samat, joita käytät Internetyhteyden avaamiseen.* **• Joskus myös kansionimi.**  *Mihin kotisivut tallennetaan?*

**Jos omaan liittymäsopimukseesi ei sisälly kotisivutilaa, hanki ilmaiset kotisivut vaikka Geocitiesin osoitteesta www.geocities.com**

Ennen kuin käytät aikaa ja rahaa sivujen siirtämiseen Internetiin, tarkista kotisivujesi ulkonäkö oman tietokoneesi selainohielmalla. Näin vältät ikävät yllätykset.

### **<sup>10</sup> Tee luettelo**

Joskus teksti on syytä jakaa luettelokohtiin lukuisten lyhyiden kappaleiden asemesta. FrontPage Express -ohjelmalla luetteloiden tekeminen käy helposti, esimerkiksi Merkityn luettelon avulla.

**1 Valitse teksti, jonka haluat muuttaa luetteloksi. Voit valita tekstin hiirellä tai pitää Vaihtonäppäintä pohjassa ja valita tekstin napsuttelemalla nuolinäppäimiä.**

.<br>.joimme auton laivaan Vaasassa. Matkustimme <u>Siljan</u> laivalla. . .<br>Merimatka Uumajaan oli mukava. Laiva ei keinunut pahasti, ja lapset ematka Tärnatunturille tuntui kestävän ikuisuuden. .<br>Ieillä oli mõkki käytössä kuusi päivää.

### **2 Napsauta työkalurivin**

旧

**Merkitty luettelo -painiketta.**

**3FrontPage Express lisää pisteet ja sisennyksen valituille riveille.**

**4 Voit muuttaa rivien sisennystä ja selkeyttää**

植植物

**luetteloa Pienennä/ Suurenna sisennystä -painikkeilla.** 

- Matkakuvaus
	- · Ajoimme auton laivaan Vaasassa. Matkustimme Sil
	- · Merimatka Uumajaan oli mukava. Laiva ei keinunut
- · Ajomatka Tärnatunturille tuntui kestävän ikuisuuden · Meillä oli mökki käytössä kuusi päivää.
- · Sitten ajelimmekin taas takaisin Uumajaan, mistä tul
- · Ajoimme auton laivaan Vaasassa. Matkustimme Si
- · Merimatka Uumajaan oli mukava. Laiva ei keinunu · Ajomatka Tärnatunturille tuntui kestävän ikuisuuder
- O Meillä oli mökki käytössä kuusi päivää.
- · Sitten ajelimmekin taas takaisin Uumajaan, mistä tu

### **11Avaa sivut selainohjelmassa**

#### **1 Käynnistä Internet Explorer. Napsauta Offline-painiketta, jos ohjelma yrittää yhteyttä Internetiin.**

![](_page_3_Picture_22.jpeg)

![](_page_3_Picture_20.jpeg)

**3** Etsi tiedosto, joka sisältää koti-<br> **3** sivusi, esimerkiksi index.htm **2**. **Napsauta Avaa-painiketta <sup>3</sup>.** 

![](_page_3_Picture_655.jpeg)

- **5) Kuvien lisääminen sivulle.**
- **6) Kotisivun taustan muuttaminen. 7) Sivujen siirtäminen Internetiin.**

![](_page_3_Picture_41.jpeg)

![](_page_3_Picture_43.jpeg)

![](_page_3_Picture_656.jpeg)

![](_page_3_Picture_24.jpeg)

**6** Tämä linkki ainakin toimii. Kun sivut ovat netissä, muista testata myös<br>6 muille Internet-sivuille johtavat linkit **E**I.